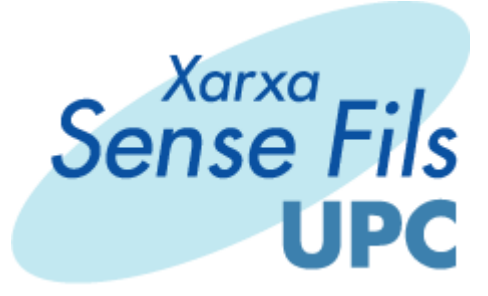

# Manual de configuració client AlfaW2

09/06/04

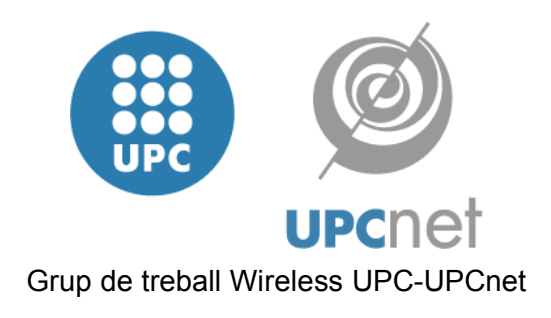

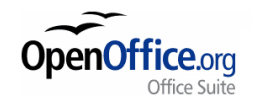

Aquest document ha estat elaborat amb

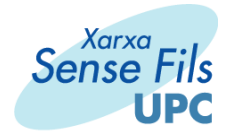

## **Manual de configuració AlfaW2 (clients windows)**

A continuació es detalla el procediment de configuració de l'eina de configuració d'adaptadors wireless de Windows XP (Wireless Zero Configuration Service) per poder accedir a la xarxa sense fils UPC mitjançant EAP-TTLS a través de l'eina AlfaW2.

Primerament hem de partir de una configuració amb Windows XP Service Pack 1, més els pegats de seguretat de Microsoft:

### **Q815485 - Overview of the WPA Wireless Security Update in Windows XP**

(http://support.microsoft.com/default.aspx?scid=kb;[LN];q815485)

#### **KB826942 - Wireless Update Rollup Package for Windows XP is Available**

(http://support.microsoft.com/default.aspx?scid=kb;EN-US;826942)

A més, tenim que tindre el nostre adaptador wireless correctament instal·lat i funcionant. Alguns drivers d'adaptadors deshabiliten la eina de configuració d'adaptadors wireless de Windows XP (WZCSVC), ja que disposen d'eines pròpies de configuració. En aquests cassos hem de tancar la eina de configuració del fabricant i tornar a habilitar el servei de Microsoft per utilitzar l'eina de configuració d'adaptadors wireless. En qualssevol cas, tenim la possibilitat de utilitzar la eina del fabricant de l'adaptador, però ens hem de remetre a la documentació del fabricant per proporcionar a l'eina de les dades necessàries per tal de conectar amb la xarxa.

Per tal de tornar a habilitar el servei de l'eina de configuració d'adaptadors wireless, en cas de que els drivers de l'adaptador l'hagi deshabilitat, hem de tornar-lo a habilitar. Per fer-ho, hem de autentificar-nos com administrador obrir una finestra de ordres de comandes, (Inicio->Ejecutar->cmd) i executar les següents comandes:

#### **sc start WZCSVC**

#### **sc config WZCSVC start= auto**

(NOTA: hi ha un espai entre "start=" i "auto")

Aquestes comandes ens arrenquen el servei i seguidament el marquen per a que s'arrenqui cada cop que iniciem el PC. Es molt important que es deshabiliti l'arranc a l'inici de l'eina de configuració del fabricant (eliminar el accés directe de Inicio->Programas->Startup).

Ara passem a la configuració de l'eina pròpiament dita:

1.- Instal·lar el driver de EAP-TTLS de l'eina AlfaW2. Per tal de fer-ho executem el programa d'instal·lació del programa pròpiament dit, descomprimim, i executem el programa de setup: **SecureW2\_108.exe**

La instalació és molt senzilla:

juny 2004 2 / 9

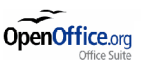

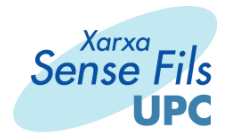

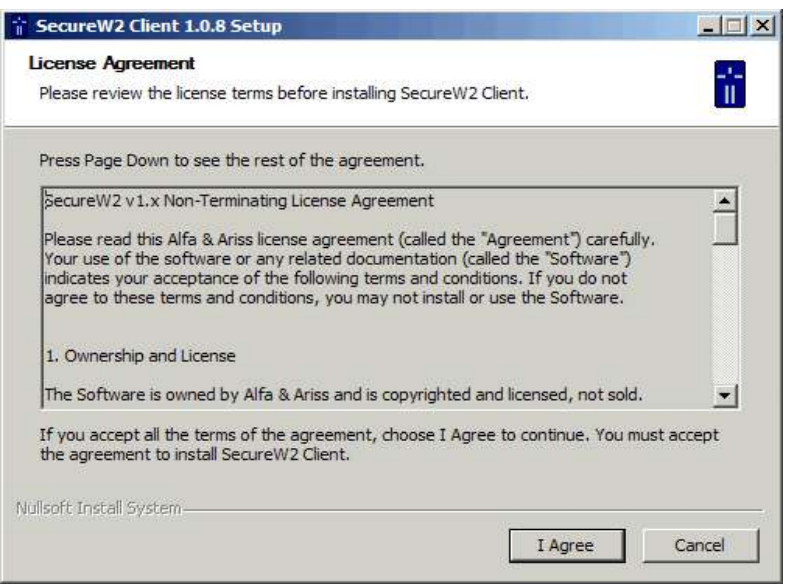

Els components ens venen seleccionats i no hem de tocar res.

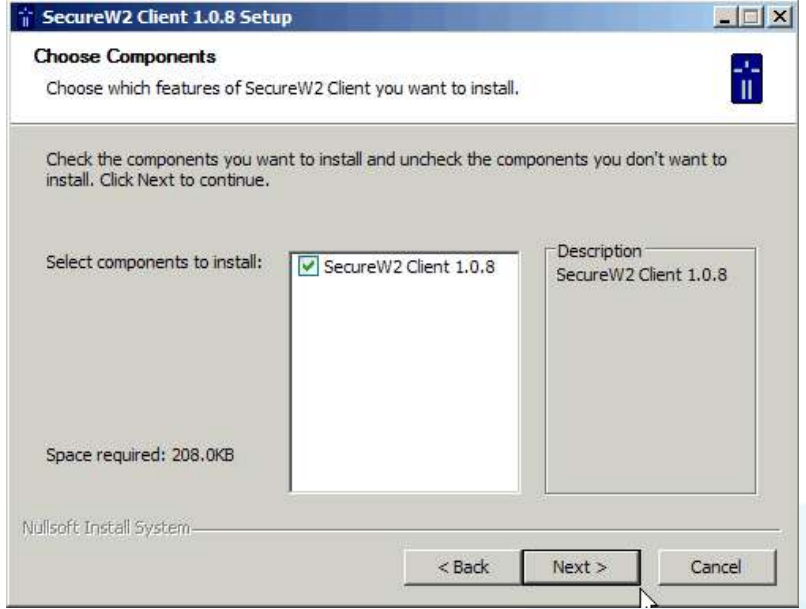

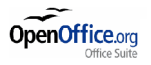

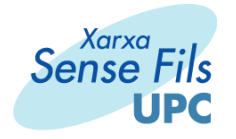

Especifiquem el directori d'instal·lació:

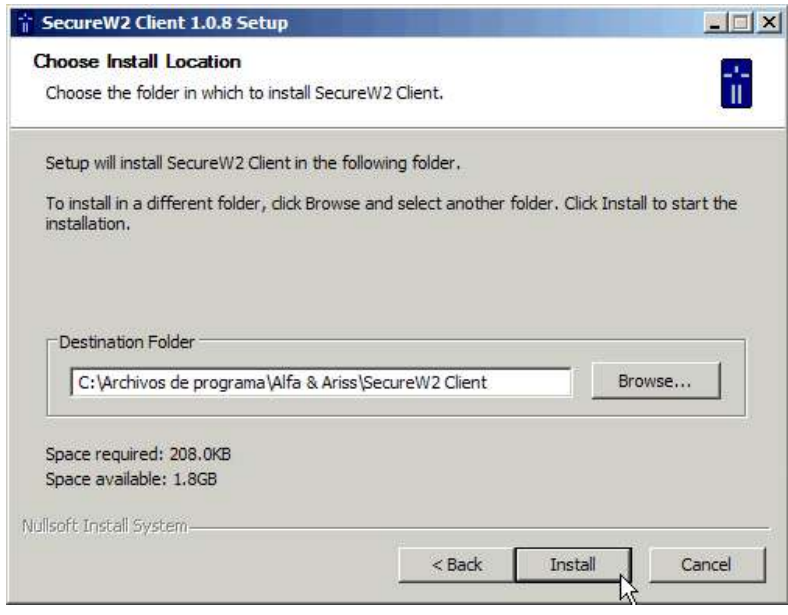

## Rebotem:

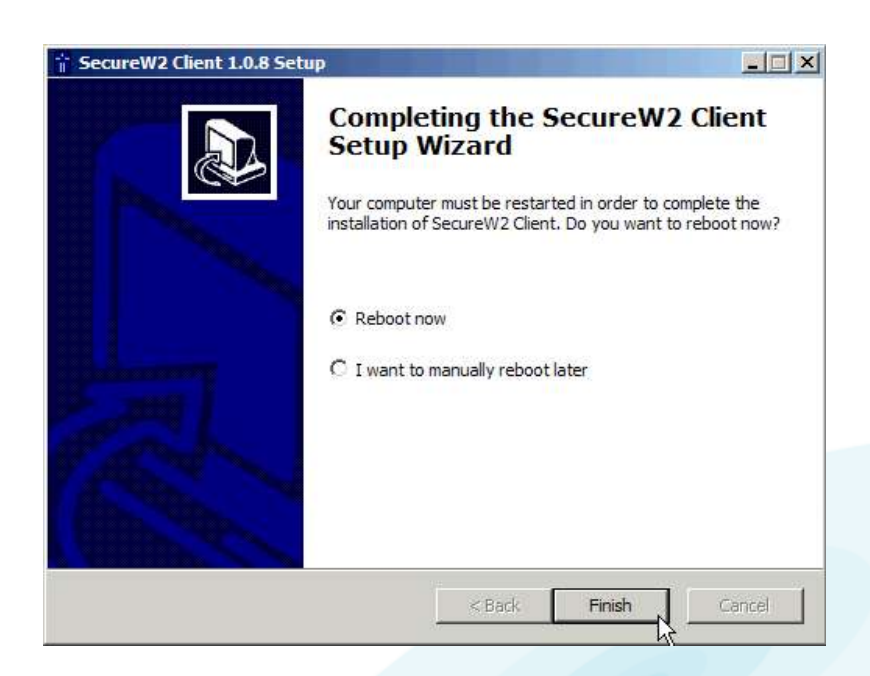

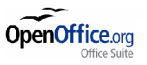

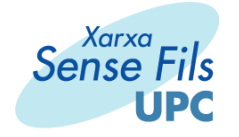

2.- Configurem l'adaptador per a que obtingui la IP per DHCP. Per fer-ho, obrim "Conexiones de red" al Panell de Control, per veure tots els adaptadors que tenim al PC. Seleccionem el adaptador sense fils i li fem botó dret->Propiedades. A la finestra que ens surt ens situem a "Protocolo TCP/IP" i premem el botó "Propiedades". A la següent finestra seleccionem "Obtener una dirección IP automàticamente" i "Obtener la dirección del servidor DNS automáticamente".

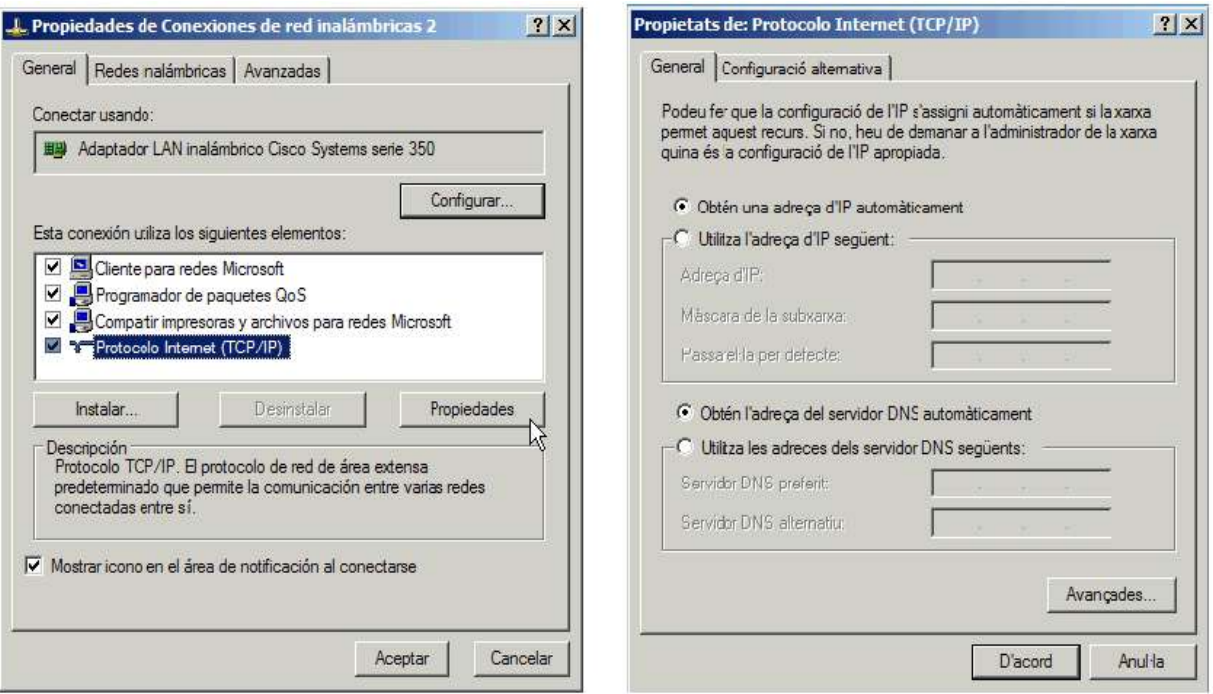

3.- Seguidament, a "Conexiones de Red", ens situem a sobre de l'adaptador wireless, i fem botó dret- >"Ver redes inalàmbricas disponibles". A la finestra que ens surt, cliquem al botó "Opciones avanzadas".

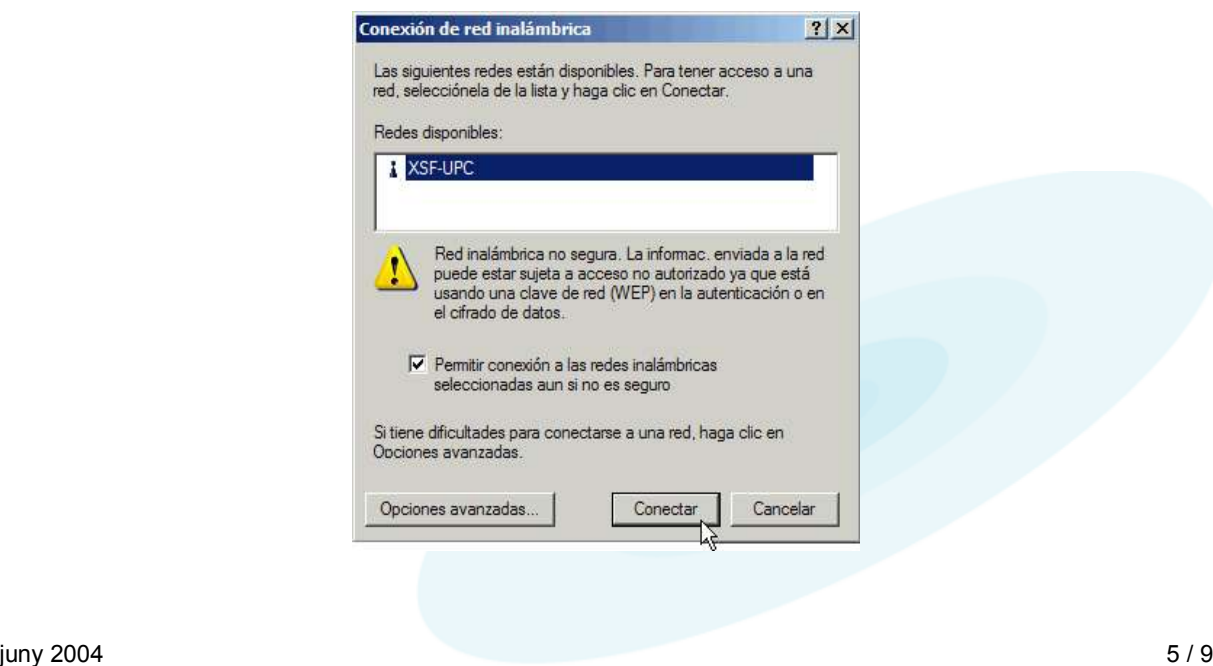

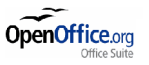

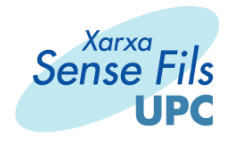

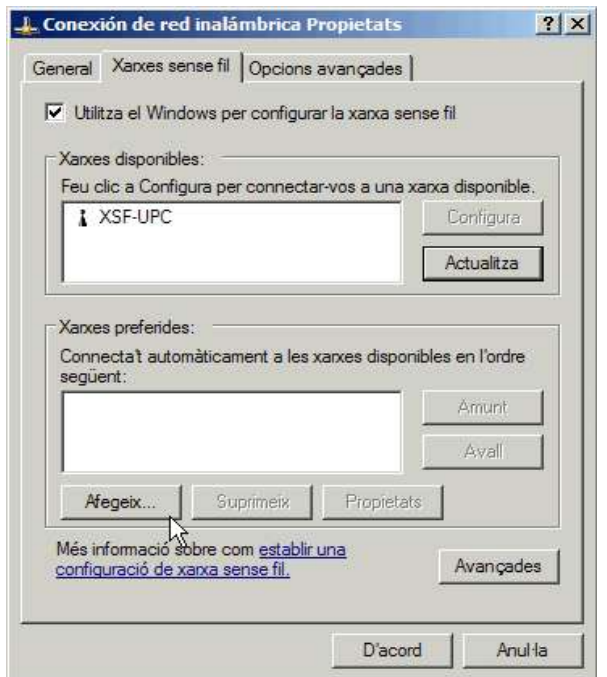

4.- Agreguem una "Xarxa Preferida" clicant al botó "Afegeix..." I configurem la pantalla de la següent manera, tal i com indica la figura:

Nombre de red (SSID): **XSF-UPC-EAP** Autenticación de red: **Abierta** Cifrado de datos: **WEP**

A la pestanya "Autenticación":

Tipo de EAP: **SecureW2**

Desmarquem la opció: Autenticar como equipo cuando la información de equipo esté disponible.

juny 2004 6 / 9

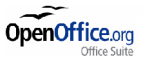

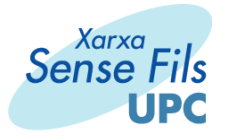

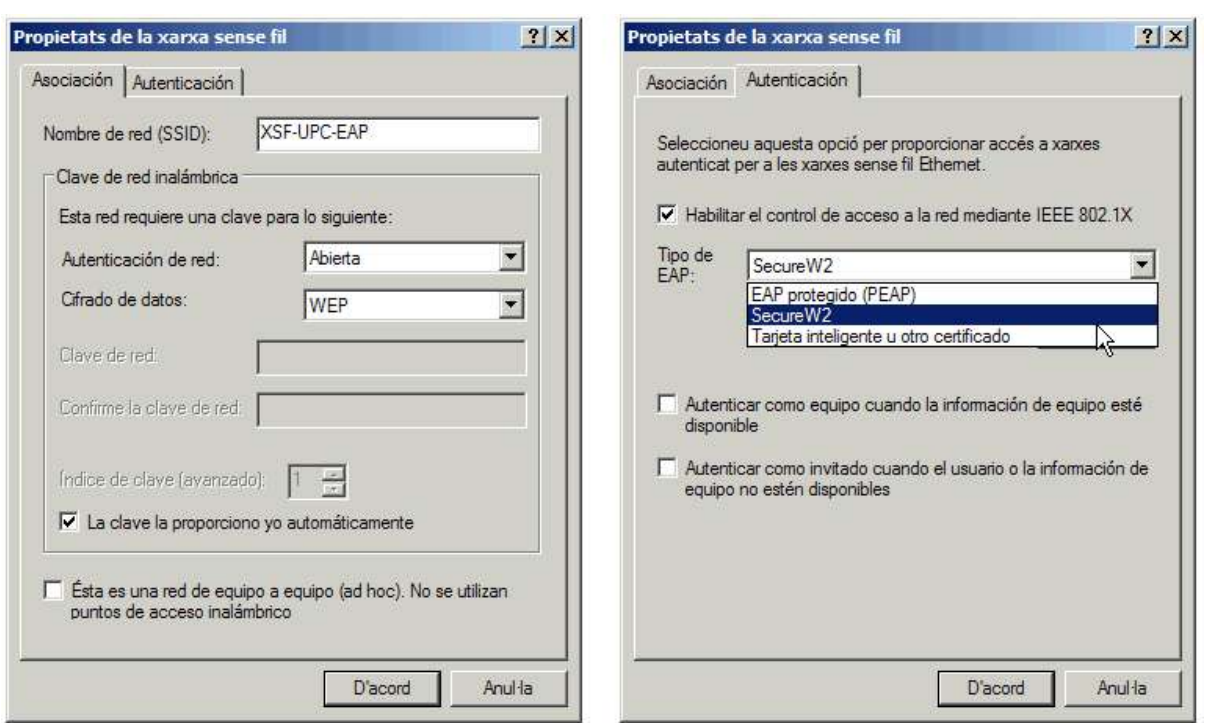

5.- Configurem el SecureW2, clicant el botó "Propiedades", i el configurem tal i com indica la figura:

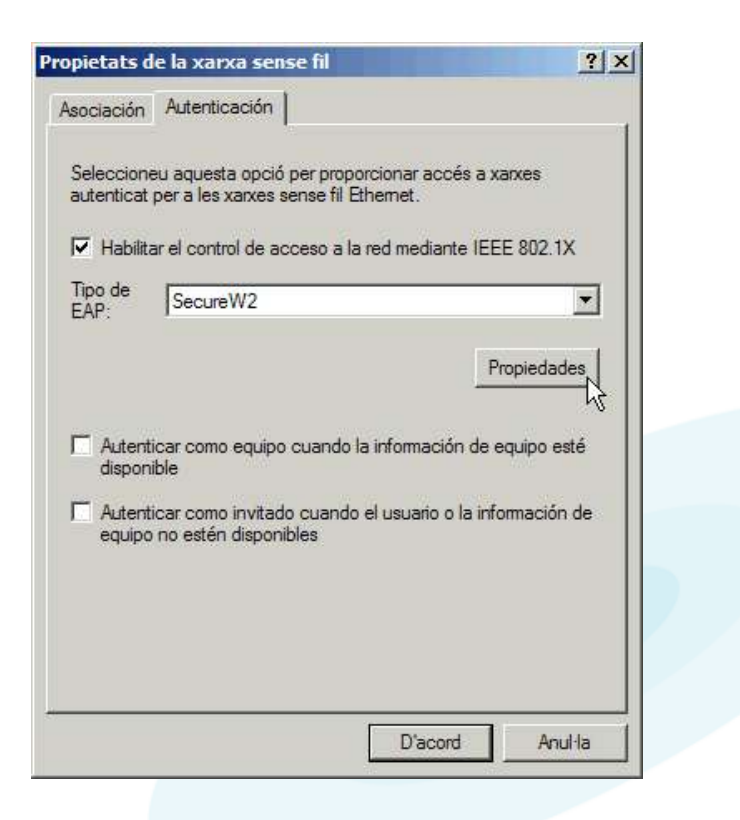

juny 2004 7 / 9

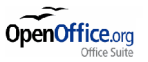

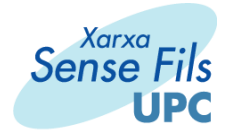

Tenim dues pestanyes: A "Connection Setup", hem de configurar els següents "Checks":

Connection Type: **Wireless**

**Verify Server Certificate**

**Enable Session Resumption (quick connect)**

## **Renew IP address after authentication**

A "User setup" li suministrem les nostres credencials.

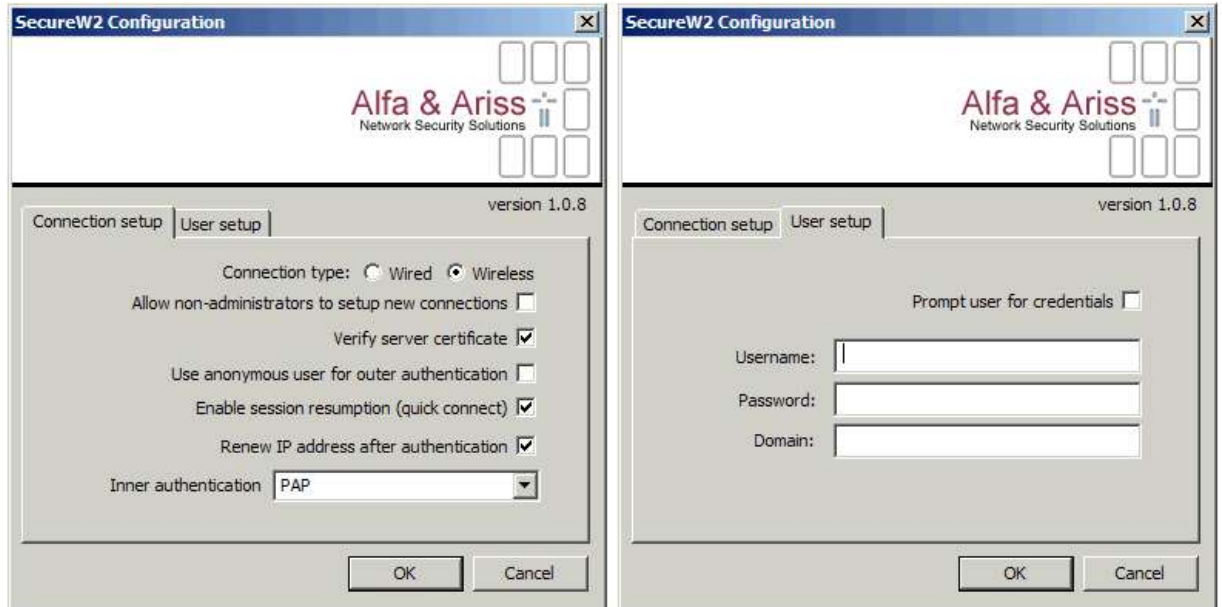

6.- Acceptem totes les finestres. Ens ha de sortir el següent missatge si tenim l'icona de la targeta a la safata del sistema:

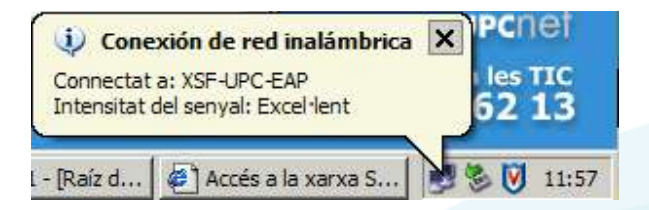

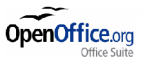

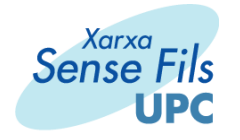

7.- Ens avisarà que el certificat que està prenent del servidor no el tenim instal·lat, i ens demanarà de instal·lar-lo. Premem "Install Certificate". Ens confirmarà que el certificat ja està instal·lat.

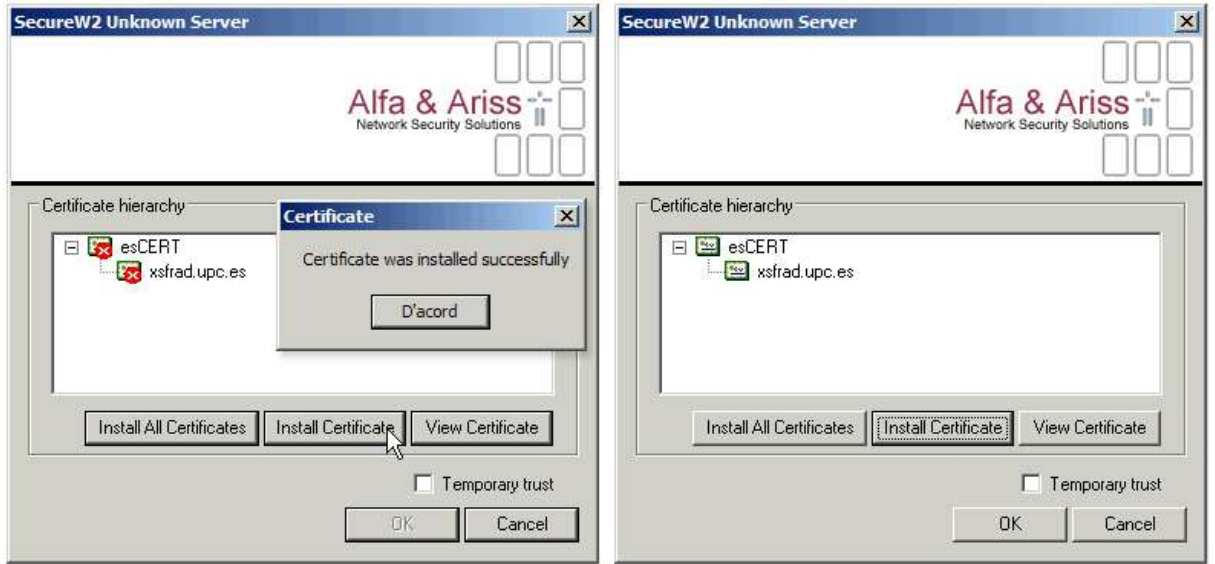

8.- Un cop autenticats, a la finestra de "Conexiones de red" hauria de veure's abaix a la esquerra la informació de la xarxa que estem conectats, i el missatge de "Autenticación satisfactoria":

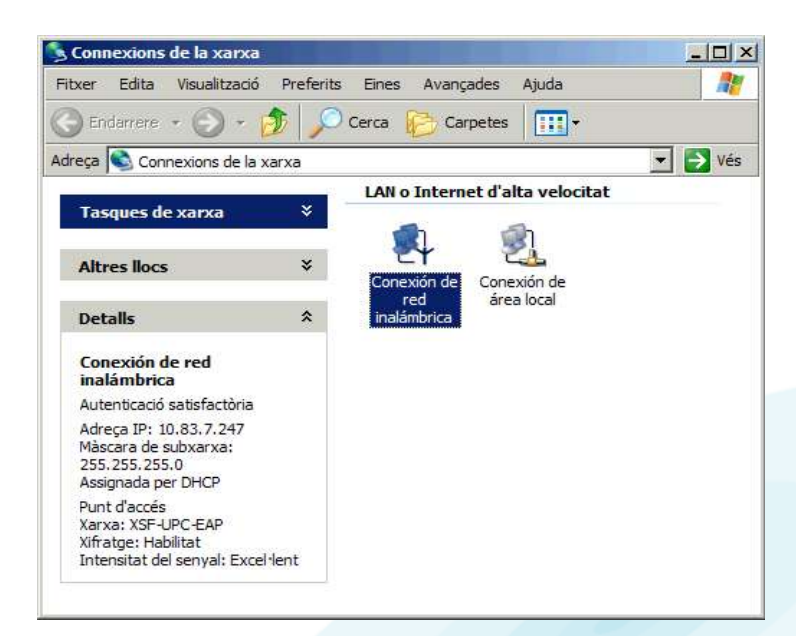

9.- A partir d'aquest moment estarem conectats a la xarxa i podrem utilitzar-la normalment.

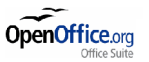